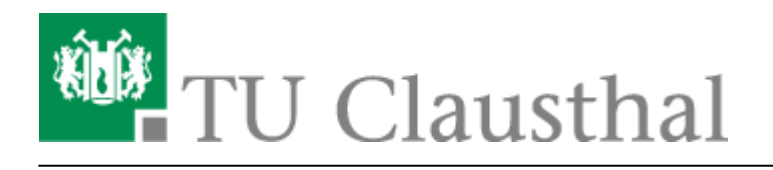

**Artikeldatum:** 11:15 08. March 2018 **Seite:** 1/2 wifiandroid

# **eduroam mit Android nutzen**

### **1. Voraussetzung**

#### [Betriebsregelung](https://service.rz.tu-clausthal.de/apps.php?page=radius&mode=policy)

Nehmen Sie die Betriebsregelung einmalig zur Nutzung von WiFi an.

### **2. Generierung des EAP-PWD-Passworts**

Das folgende Verfahren basiert auf dem Standard "EAP-PWD". Um diesen Standard verwenden zu können, generieren Sie bitte wie folgt ein Passwort für EAP-PWD:

- Loggen Sie sich mit einem Browser unter <https://service.rz.tu-clausthal.de/login.php>mit Ihrer RZ-Kennung ein.
- · Wählen Sie auf der Startseite im Menü "Netzzugang" den Punkt "EAP-PWD" an:

#### $\pmb{\times}$

Bevor Sie ein Passwort generieren, stellen Sie bitte sicher, dass keine Dritten Ihnen bei der Generierung des Passworts über die Schulter schauen, da es nach Generierung im Klartext angezeigt wird. Klicken Sie dann auf der "EAP-PWD"-Seite auf den grünen Knopf "(neues) Passwort generieren".

#### $\pmb{\times}$

Es wird das für EAP-PWD benötigte Passwort angezeigt. Sie können das Passwort jederzeit auf dieser Seite wieder einsehen und auch neu generieren. **Wichtig:** Sollten Sie eines Ihrer Geräte verlieren, auf dem Sie dieses Passwort verwenden, generieren Sie hier **unbedingt** ein neues Passwort, um einen Missbrauch Ihres Netzzugangs auszuschließen.

Nutzen Sie bitte für die weiteren Schritt das generierte EAP-PWD-Passwort (**nicht** das allgemeine Passwort Ihrer RZ-Kennung; zur Unterscheidung wird das generierte Passwort im weiteren Verlauf "EAP-PWD-Passwort" genannt).

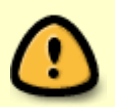

Das hier generierte EAP-PWD-Passwort ist für **keinen anderen Dienst** gültig! Für alle anderen Dienste verwenden Sie weiterhin Ihr RZ-Kennwort.

# **3. Konfiguration von Android**

Richten Sie eduroam nun wie folgt auf Ihrem Android-Handy ein:

- Öffnen Sie die WLAN-Einstellungen unter "Einstellungen / WLAN".
- Falls Sie eduroam noch nicht auf diesem Gerät verwendet haben, klicken Sie einfach das WLAN-Netz "eduroam" an. Haben Sie eduroam auf dem Gerät bereits benutzt, halten Sie lange auf das WLAN "eduroam" gedrückt und wählen Sie die Option "Netzwerk ändern".
- Im nun folgenden Menü nehmen Sie bitte folgende Einstellungen vor:
	- EAP-Methode: PWD,
	- Identität: <rz-kennung>@tu-clausthal.de (ersetzen Sie bitte "<rz-kennung>" durch Ihre tatsächliche Kennung), $1$
	- Kennwort: <EAP-PWD-Passwort> (tragen Sie hier bitte das generierte EAP-PWD-Passwort ein; verwenden Sie **nicht** das normale Passwort Ihrer RZ-Kennung).

#### $\pmb{\times}$

# **eduroam mit älteren Android-Geräten**

–> Link zu anderer Anleitung

[Wifi](https://doku.tu-clausthal.de/doku.php?id=tag:wifi&do=showtag&tag=Wifi), [WLAN](https://doku.tu-clausthal.de/doku.php?id=tag:wlan&do=showtag&tag=WLAN), [Android](https://doku.tu-clausthal.de/doku.php?id=tag:android&do=showtag&tag=Android) [\[studierende\]](https://doku.tu-clausthal.de/doku.php?id=tag:studierende&do=showtag&tag=%5Bstudierende%5D), [\[mitarbeitende\]](https://doku.tu-clausthal.de/doku.php?id=tag:mitarbeitende&do=showtag&tag=%5Bmitarbeitende%5D) [1\)](#page--1-0)

Bitte Beachten Sie, dass diese Kennung der gastgebenden Einrichtung bekannt wird, wenn Sie sich per eduroam an einem anderen Standort als der TU Clausthal anmelden; siehe dazu auch den [Hinweis](https://doku.tu-clausthal.de/doku.php?id=campus-wlan_wituc_eduroam:betriebsregelung#speicherung_von_accounting-daten) [in der Betriebsregelung.](https://doku.tu-clausthal.de/doku.php?id=campus-wlan_wituc_eduroam:betriebsregelung#speicherung_von_accounting-daten)

Direkt-Link: **<https://doku.tu-clausthal.de/doku.php?id=playground:wifiandroid&rev=1520504153>**

Letzte Aktualisierung: **11:15 08. March 2018**

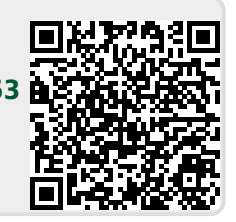